## (12)写真登録:概要

本機能は、市販の電子納品支援ソフトを使用して作成された「PHOTO」フォルダとあいち建設情報 共有システムの電子成果品写真フォルダの同期を図る機能で、随時写真を登録することが可能となり ました。

【注意事項】

「納品物を作る」→「登録・ダウンロード」から「一括取込」したデータが存在するときはすべて 削除(※下図参照)されます。登録方法は途中で変更できないため、あらかじめ登録方法を決めてか ら作業をお願いします。

- ・方法1「納品物を作る」→「登録・ダウンロード」→「一括取込」
- ・方法2「納品物を作る」→「写真登録」

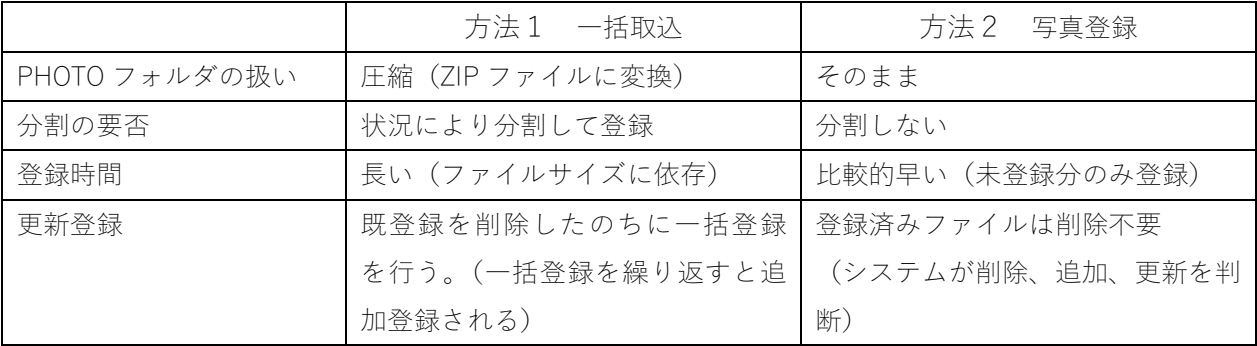

※3 枚の写真を「一括取込」した後に 4 枚の写真を「写真登録」すると、先に登録した 3 枚の写真が 削除されてしまいます。

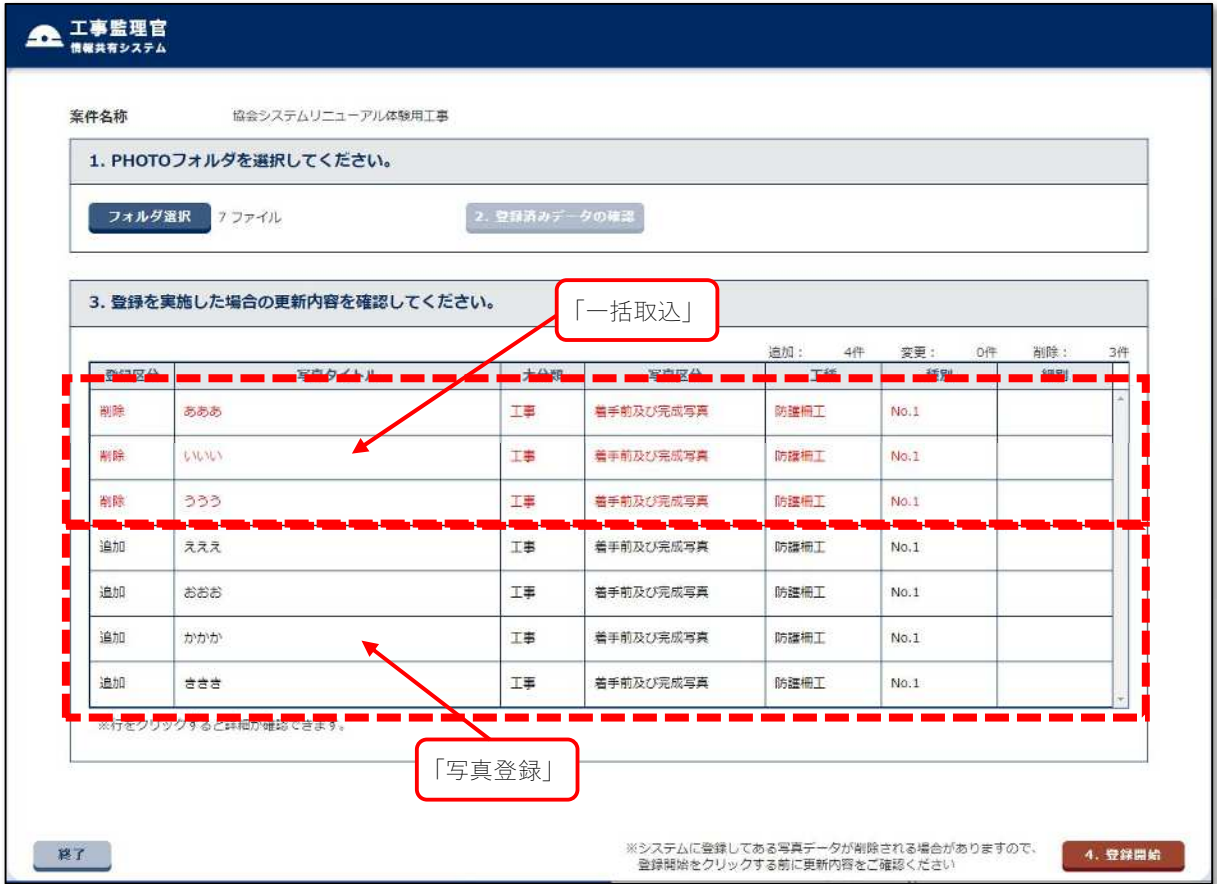

【機能概要】

1 初回登録

パソコン内の PHOTO フォルダを選択しあいち建設情報共有システムに「写真登録」機能を使用し て登録します。(以下の説明すべてに共通)

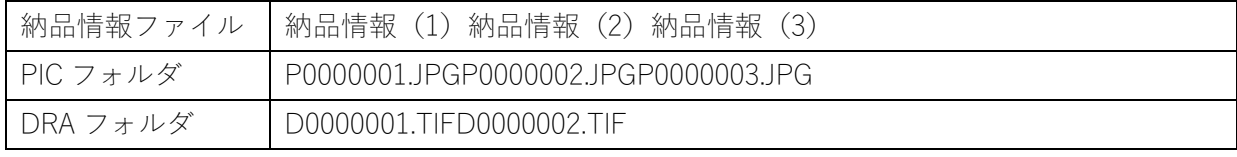

※納品情報()内の数値は写真番号の意

登録状況

|      |        |     |           | 追加:<br>3件 | 姿更:<br>0件       | 削除: | 0件 |
|------|--------|-----|-----------|-----------|-----------------|-----|----|
| 登録区分 | 写真タイトル | 大分類 | 写真区分      | 工種        | 種別              | 細別  |    |
| 追加   | あああ    | 工事  | 着手前及び完成写真 | 防護柵工      | No.1            |     |    |
| 追加   | LIGICI | 工事  | 着手前及び完成写真 | 防護柵工      | No.1<br>---     |     |    |
| 追加   | ううう    | 工事  | 着手前及び完成写真 | 防護柵工      | No.1<br>111 A.C |     |    |

## 2 納品情報の修正(写真及び参考図ファイルはそのまま)

・お手元のパソコンの PHOTO フォルダの内容

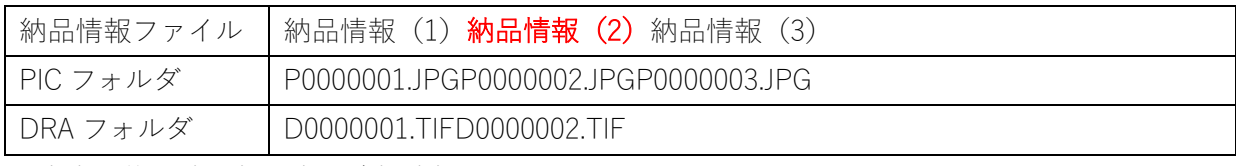

※⾚字:修正情 報⿊字:追加情報

納品情報の修正は「変更」と表示されます。

登録状況

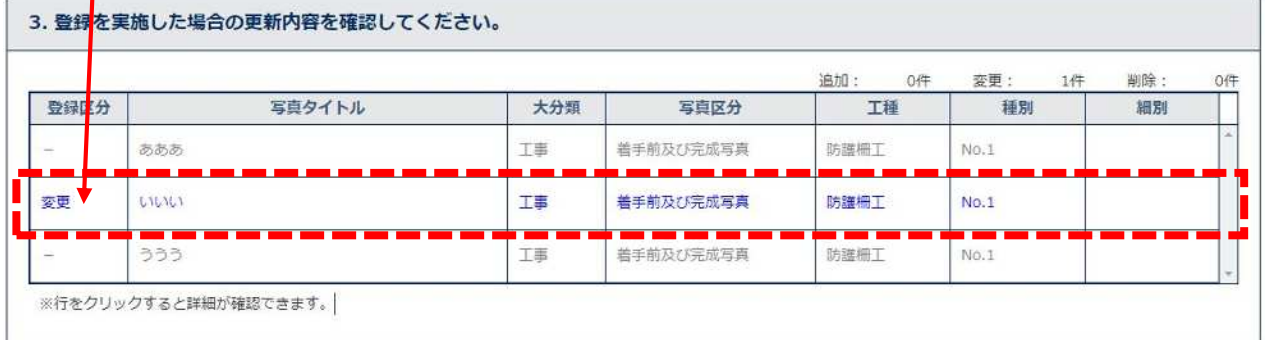

3 写真ファイルの差し替え(納品情報及び参考図ファイルはそのまま)

・お手元のパソコンの PHOTO フォルダの内容

|          | ┃納品情報ファイル ┃納品情報(1)納品情報(2)納品情報(3)             |
|----------|----------------------------------------------|
| PIC フォルダ | P0000001.JPGP0000002.JPG <b>P0000003.JPG</b> |

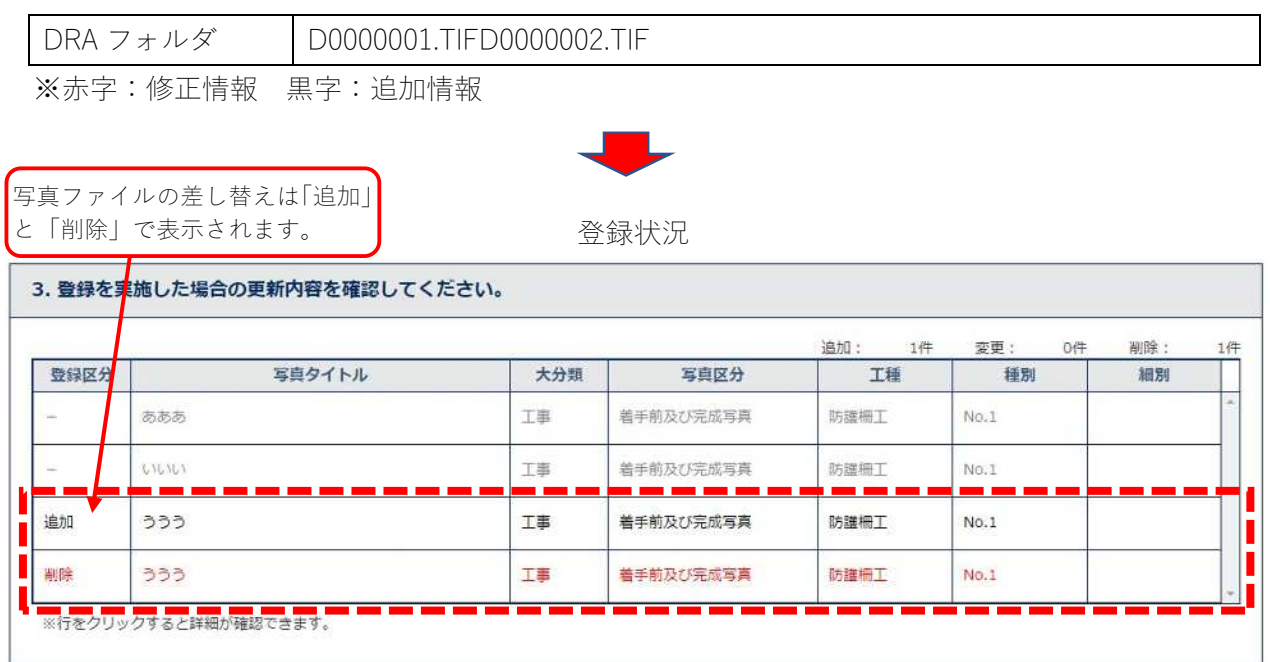

4 参考図ファイルの差し替え(納品情報及び写真ファイルはそのまま)

・お手元のパソコンの PHOTO フォルダの内容

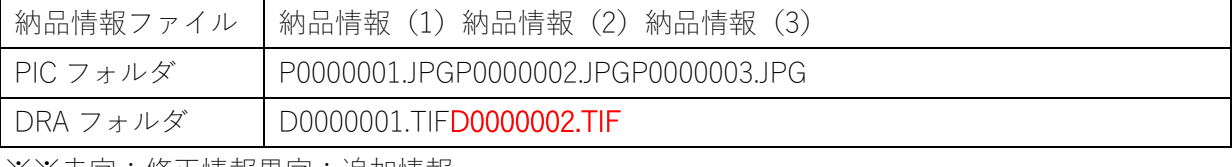

※※赤字:修正情報黒字:追加情報

登録状況 参考図ファイルの差し替えは「変更」と表示されます。

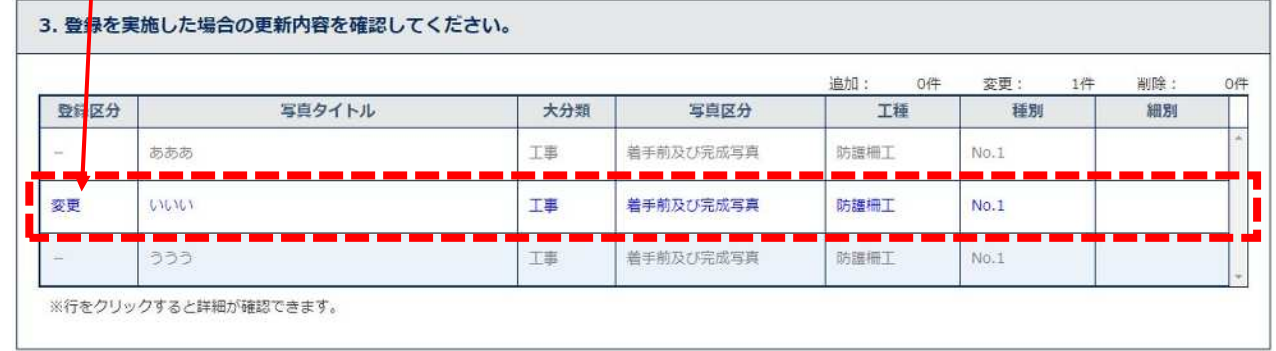

5 納品情報の修正、写真ファイル及び参考図ファイルの差し替え

・お手元のパソコンの PHOTO フォルダの内容

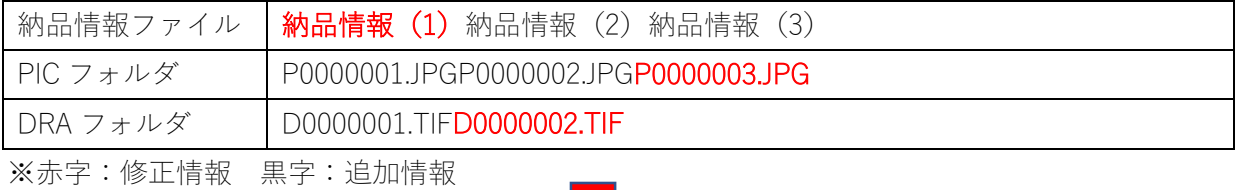

登録状況

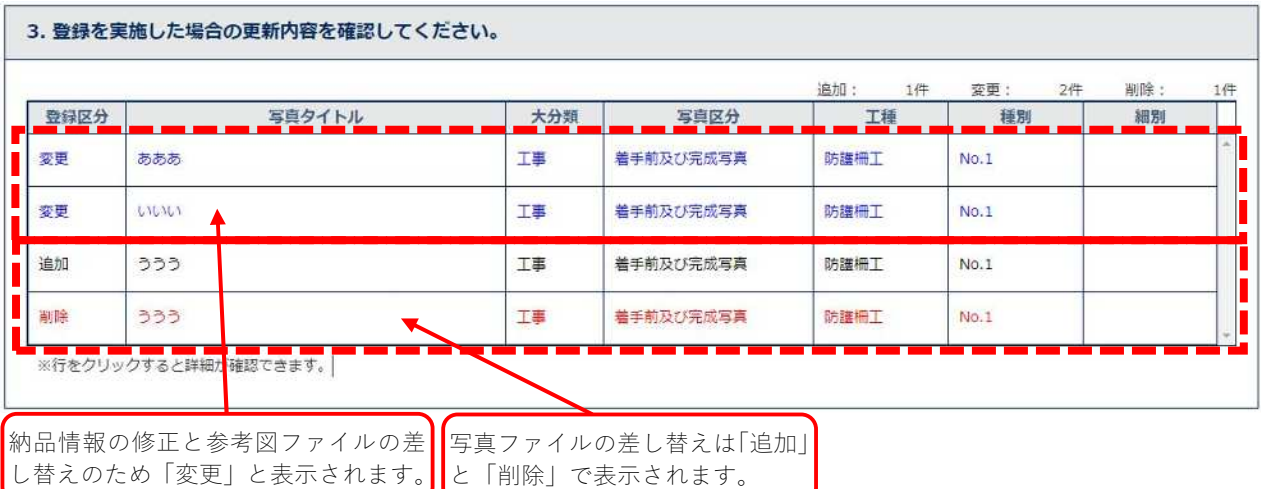

6 納品情報、写真ファイル及び参考図ファイルの追加

・お手元のパソコンの PHOTO フォルダの内容

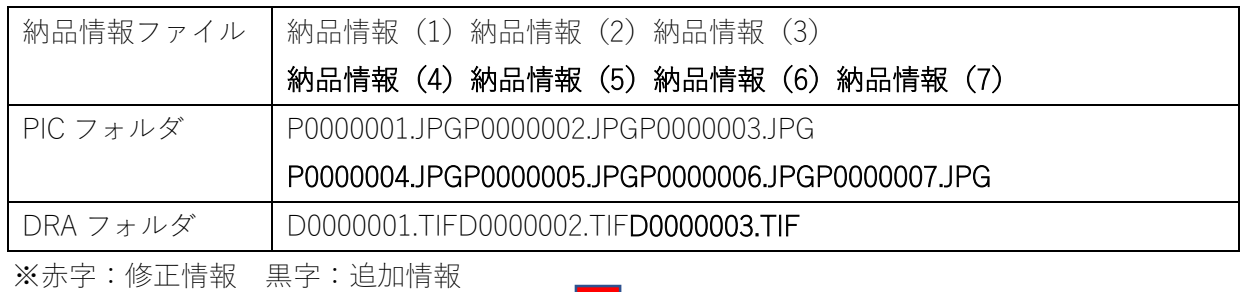

先に登録されていたファイルであるた め「―」で表示されます。

登録状況

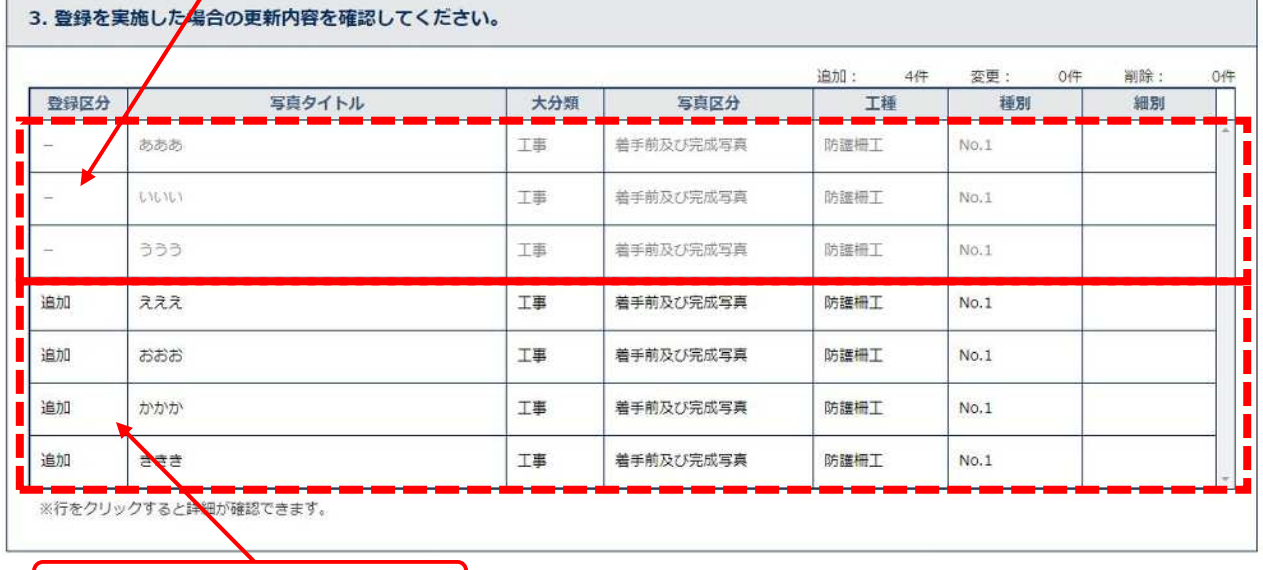

新たな登録は「追加」と表示されます。

7 既登録納品情報の修正及び新規の納品情報、写真ファイル、参考図ファイルの追加

・お手元のパソコンの PHOTO フォルダの内容

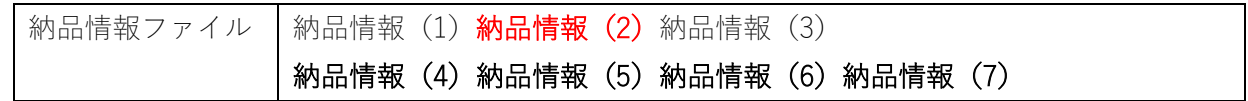

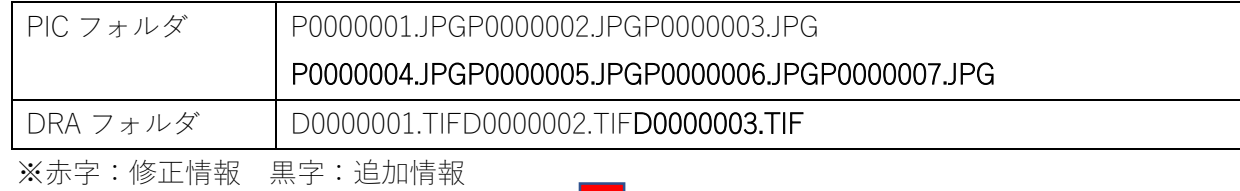

納品情報の修正であるため「変更」 と表示されます。

登録状況

## 3. 登録を実施した場合の更新内容を確認してください。 削除: 追加: 4件 変更: 1件  $0eE$ 登録区分 写真タイトル 大分類 写真区分 工種 種別 細別 あああ **工事** 着手前及び完成写真 防腐栅工 i.  $No.1$  $\sim$ ù. ٠. a. ٠. ٠. ш, ù. Г Π **LILILI** T₿ 変更 着手前及び完成写真 防謹柵工  $No.1$ r п ä, r. ×, à. ううう 工事 着手前及び完成写真 防護柵工  $No.1$ П L 追加 えええ 工事 着手前及び完成写真 防護柵工  $No.1$ П Ī П Ī 追加 おおお 工事 着手前及び完成写真 防護柵工  $No.1$ L п 追加 かかか 工事 着手前及び完成写真 防護柵工  $No.1$ п l п 追加 ききき 工事 着手前及び完成写真 防護柵工  $No.1$ п ※行をクリックすると詳細が確認できます。 新たな登録は「追加」と表示されます。

8 既登録写真ファイルの差し替え及び新規の納品情報、写真ファイル、参考図ファイルの追加 ・お手元のパソコンの PHOTO フォルダの内容

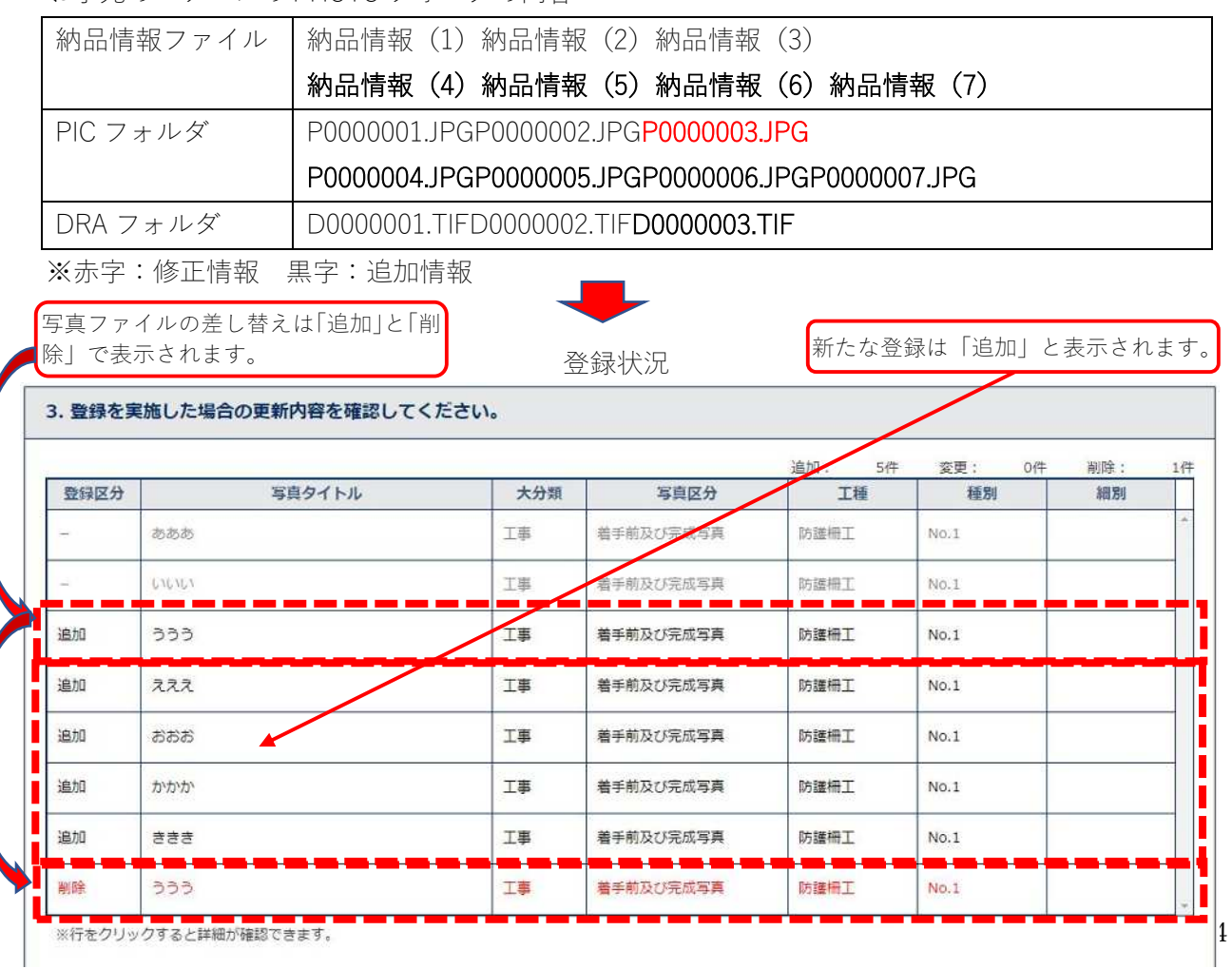

9 既登録参考図ファイルの差し替え及び新規の納品情報、写真ファイル、参考図ファイルの追加 ・お手元のパソコンの PHOTO フォルダの内容

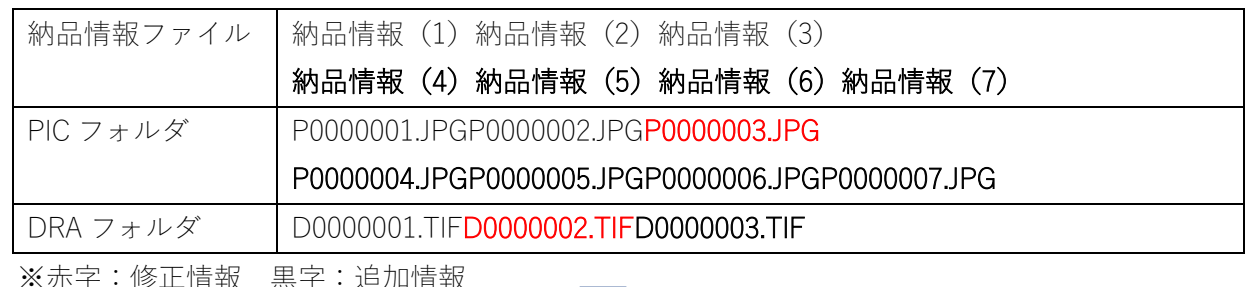

※赤字:修正情報 黒字:追加情報

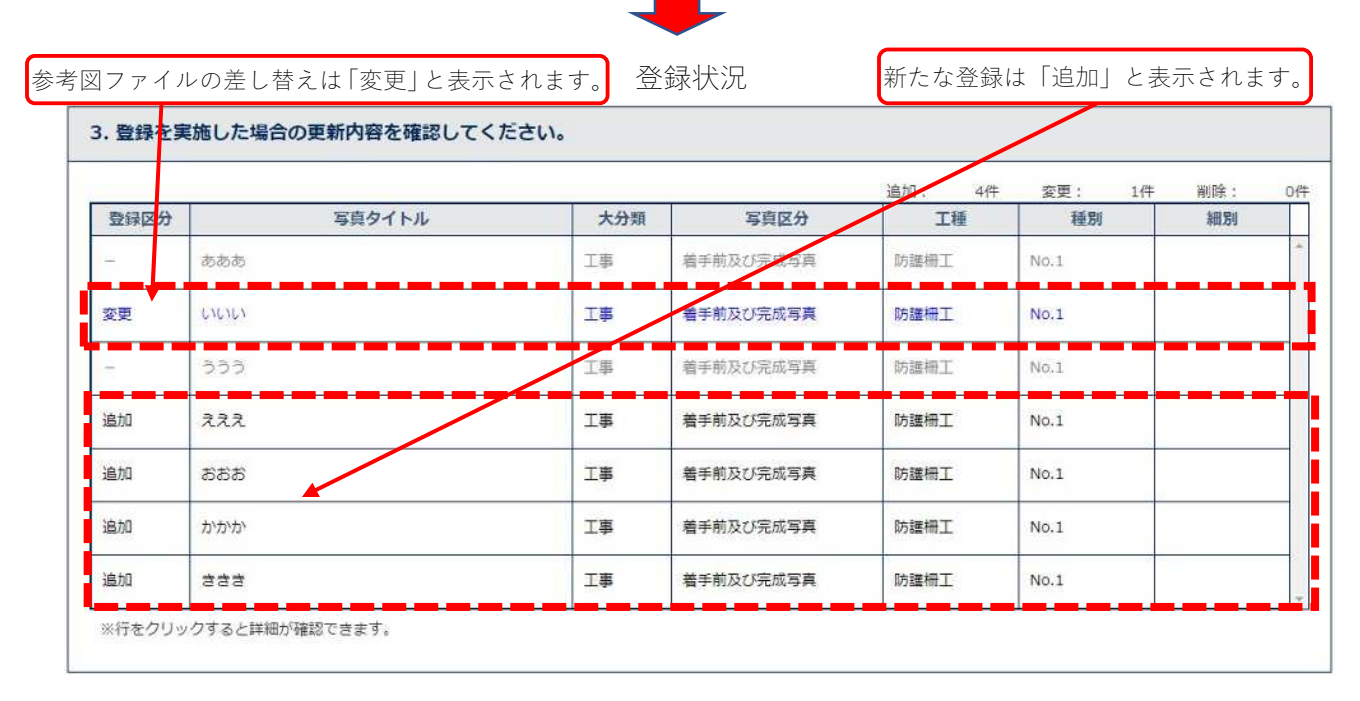

- 10 既登録納品情報の修正、写真ファイル、参考図ファイルの差し替え及び新規の納品情報、写真 ファイル、参考図ファイルの追加
- ・お手元のパソコンの PHOTO フォルダの内容

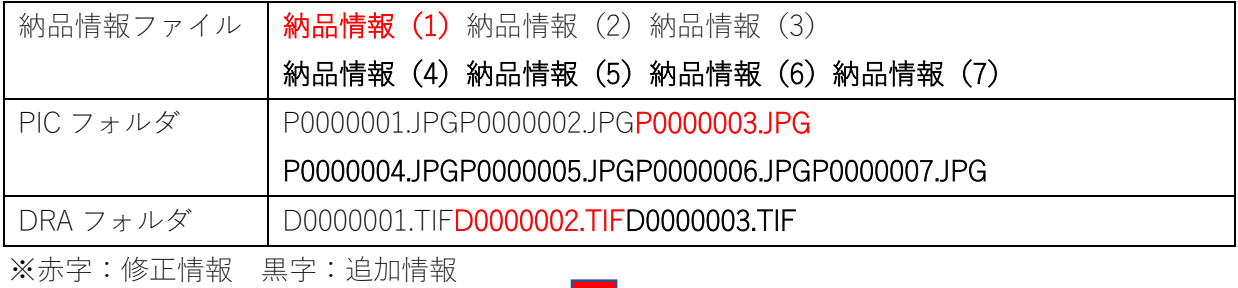

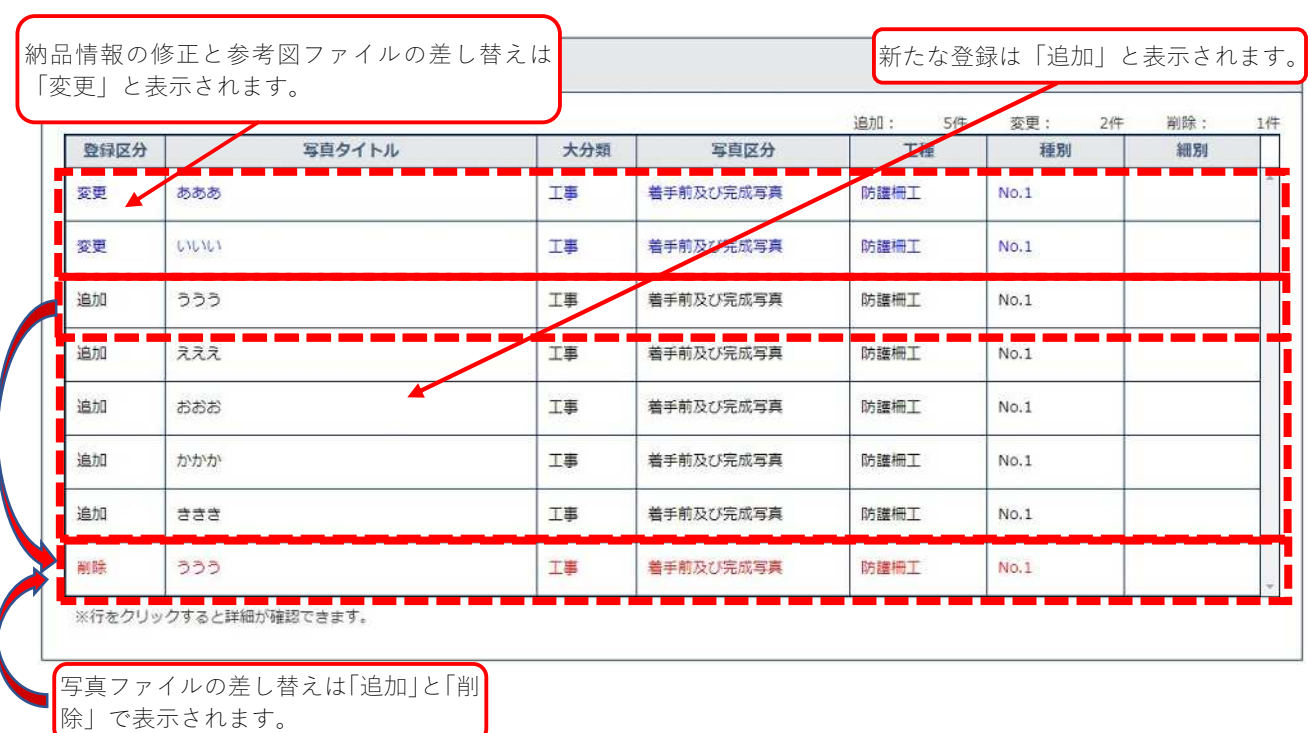

登録状況

## 要点

・市販の電子納品支援ソフトをお持ちの受注者様は、工事写真の管理を当該ソフトで行ってください。

- ・あいち建設情報共有システムへの登録は、写真登録機能を使用して電子納品支援ソフトで作成した 「PHOTO」フォイルダを選択して登録してください。
- ・工事の区切り毎にこの操作を繰り返しておくことで、写真の差し替えにかかる手間や最終納品時の アップロードにかかる時間を節約できます。